## **Installation Guide** Driver for Nuheat Thermostats

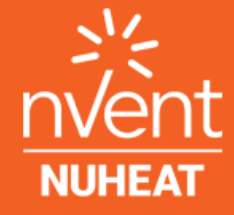

**Intersystem Controls** info@intersystemcontrols.com +1 (778)928-8348 275 E 1st AVe #220, Vancouver BC V5T

For additional help and support, please contact **info@intersystemscontrols.com**

Copyright © Intersystem Controls. All Rights Reserved.

## **Introduction**

## **Creston Home Only**

This document describes the configuration of the Nuheat Platform Driver for Creston Home only.

## **Additional Reading**

Please refer to using 3rd Party driver document for instructions on installation and configuration of the driver with Crestron Home.

## **Module Description**

The platform module provides integration with Nuheat systems providing homeowner operation of individual thermostat from Crestron Home user interface. When available for platform drivers, the system will also support Crestron Home programmable sequences. A single driver is used to control thermostats connected to the user account.

The following controls are provided:

- Change schedule mode "Hold", "Auto", "Permanent Hold"
- Adjust set point

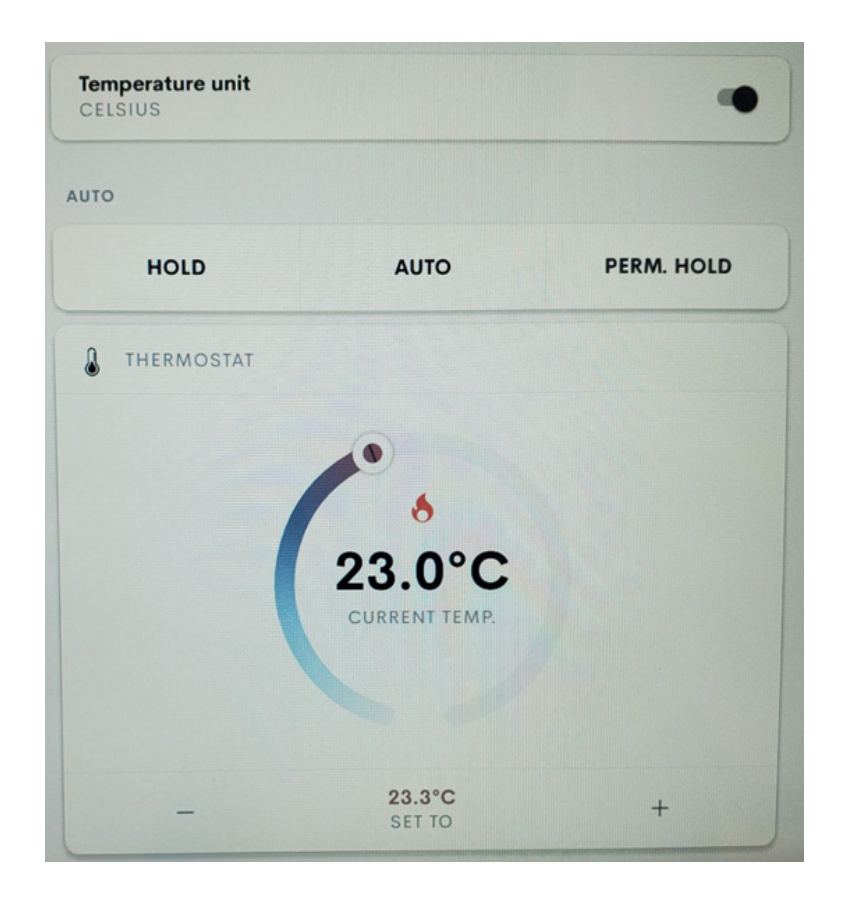

## **Installation Instructions**

## **Step 1: Adding the Nuheat Platform Device**

After importing the driver, the Nuheat driver will be found under:

#### **Devices > Platform >Nuheat**

You will be asked to provide a descriptive name for the platform driver (this can be anything you like).

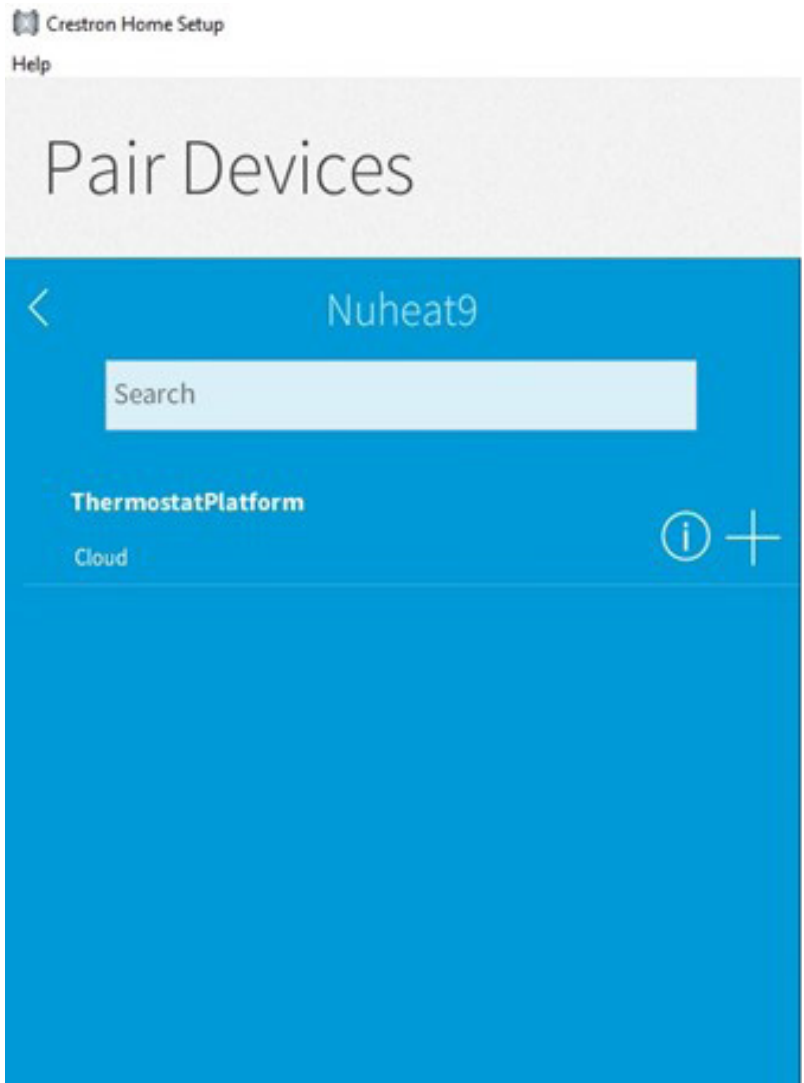

## **Step 2: Enter The License Key**

The device will be added to your system and you will be asked to enter some more settings. The field is for entering the **License Key** to ensure continued operation of the Nuheat integration.

This **License Key** will be emailed to you upon successful payment of the Product License. If you do not enter a valid License Key for your processor, the integration will function for two hours, and then stop.

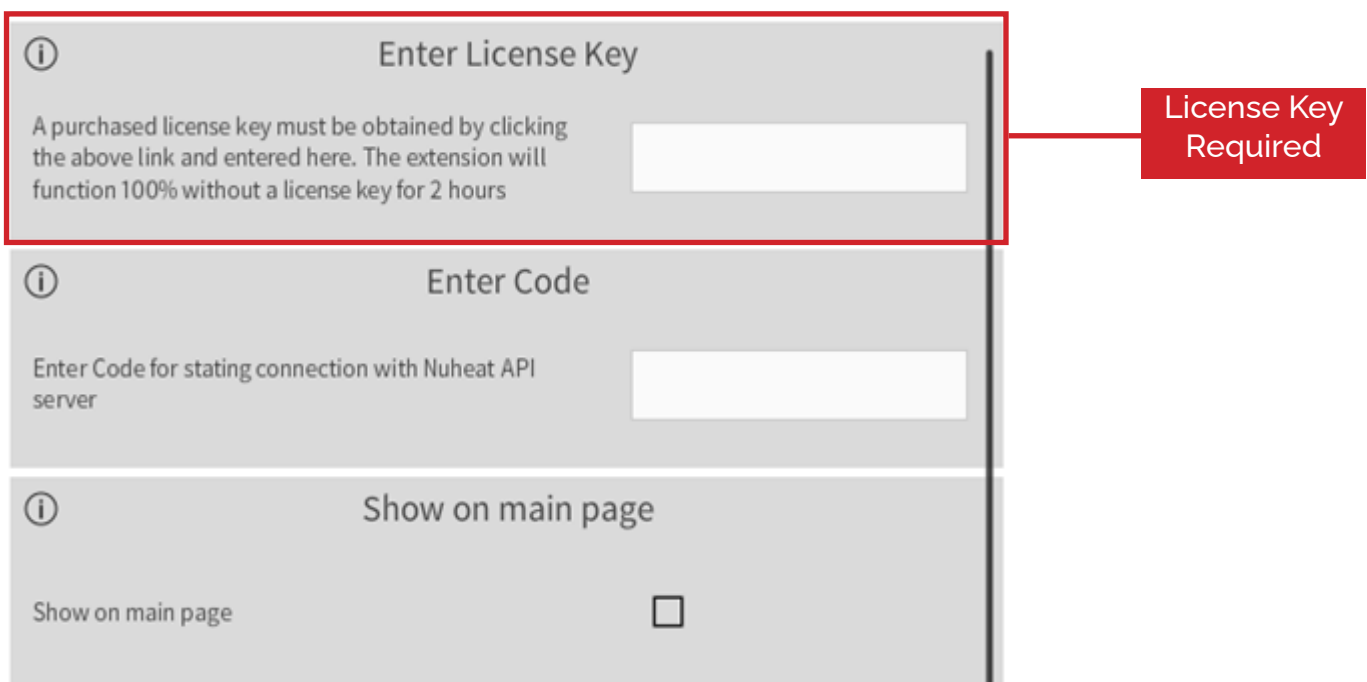

## **Step 3: Log In and Add Client Details**

Copy following link to any browser:

**https://identity.mynuheat.com/connect/authorize?client\_ id=Intersystem&response\_type=code&redirect\_uri=http:// localhost&scope=offline\_access%20openapi%20openid%20profile&client\_ secret=iak2UXtqOYXOQC2ugiLKzw0dmxV5RuV4Rm64t3JSfGY=**

In the browser, provide your client credentials.

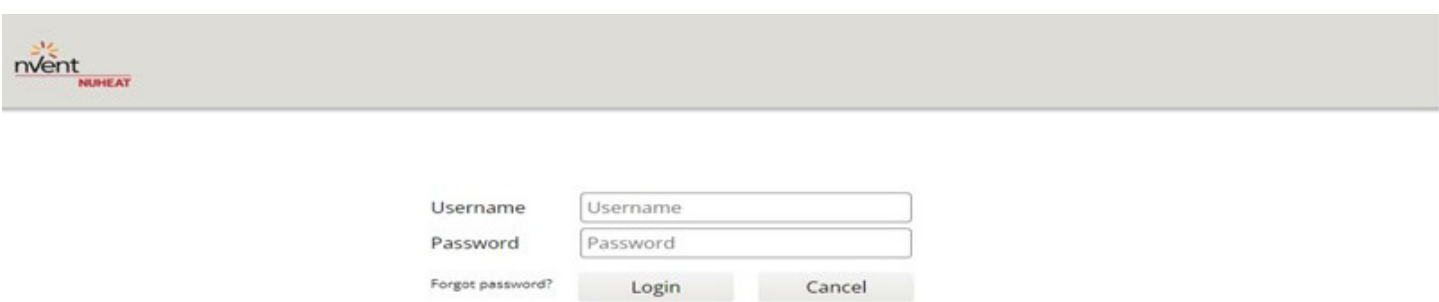

Then, once logged in - Click Yes-Allow.

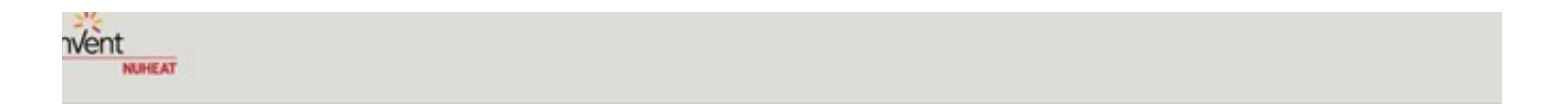

is requesting your permission

Personal Information

- Your user identifier (required)
- User profile

Your user profile information (first name, last name, etc.)

is requesting permission to access your Nuheat account for account authentication purposes. Access is granted for the following scope:

- · OpenAPI
	- Access to view and control your thermostats
- Offline Access

Access to your applications and resources even when you are offline

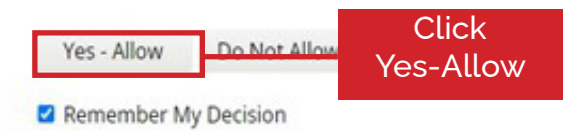

## **Step 4: Copy Enter Code from URL**

Returned page will seem broken but, the required information will be in the URL.

localhost/?code=e45843c012d392520d7a653490b865a8f0e325a42e95d51591a5e95e692b718a&scope=

Copy code and paste it to Enter Code field.

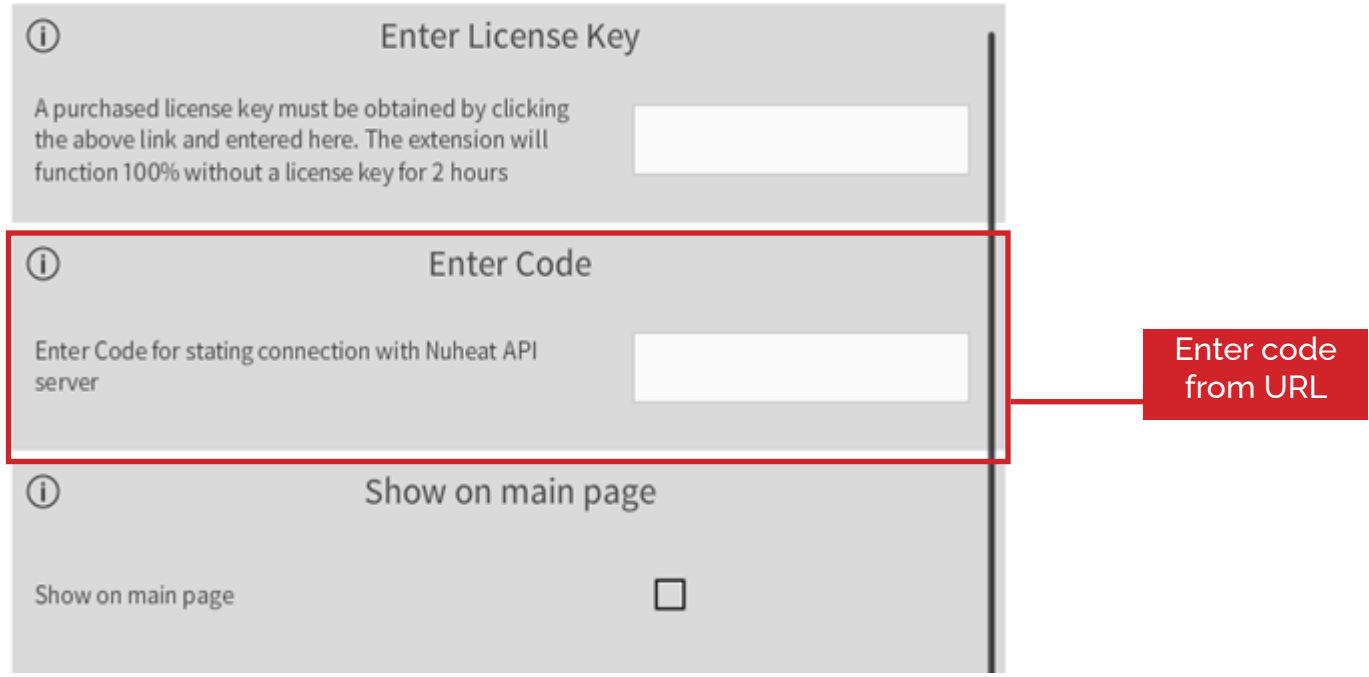

Click OK in the installation setting window.

## **Step 5: Adding Devices**

Once the Nuheat platform driver has been added to the system, it will start communicating with the nuheat server and attempt to log into the system. Thermostats will be added automatically to the Crestron Home system and appear under a new "Folder". It's going to take 10-15 seconds. Opening the folder will present you with each of the configured devices.

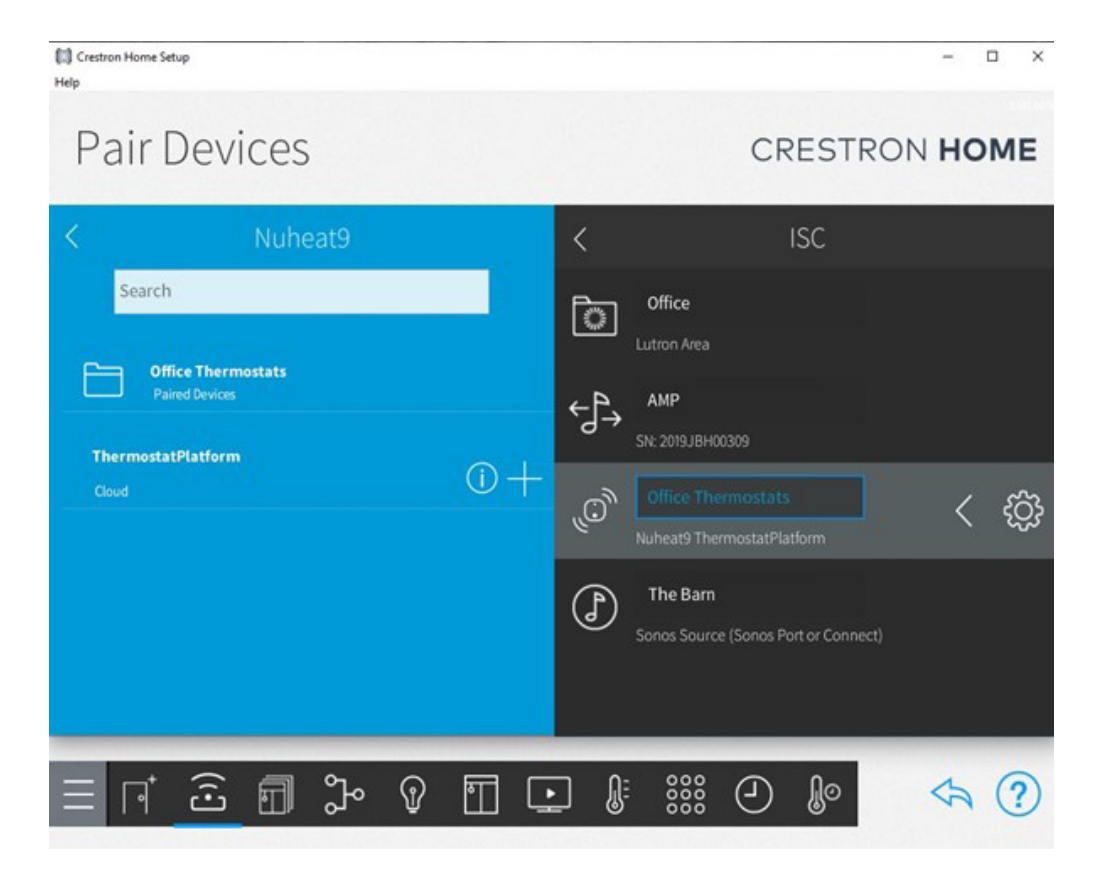

Individual thermostats can be added to any room.

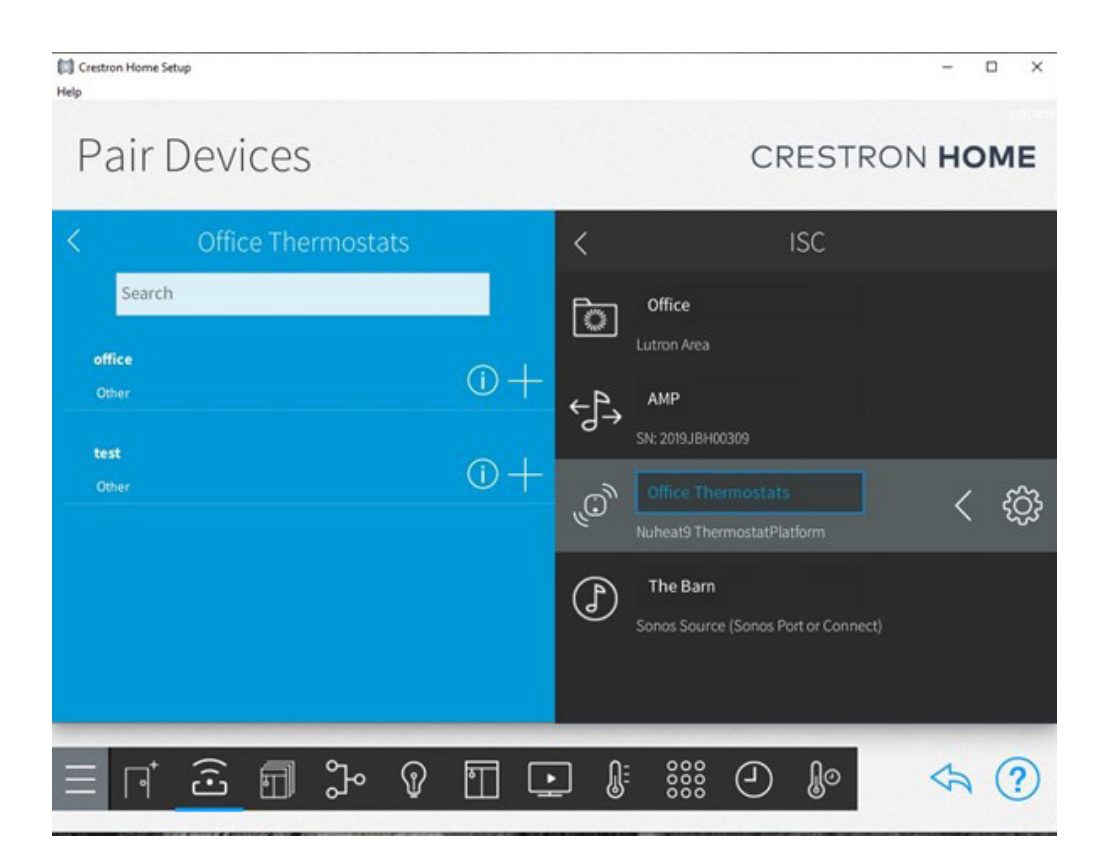

## **Support**

If you have any issues with a driver or installation, please let us know by contacting **info@intersystemscontrols.com.** Please include as much detail about your issue as possible, such a recent processor error log.

# (|||) intersystem